# **APRAŠYMAI> Prekės/atsargos**

Šis meniu punktas skirtas įvesti normatyvinei informacijai, susijusiai su prekėmis, atsargomis, žaliavomis, t.y. su įmonės trumpalaikiu materialiuoju turtu.

Norint aprašyti prekes/atsargas taip, kad būtų kuo geriau patenkinti įmonės poreikiai, būtina išnaudoti kuo daugiau programos siūlomų galimybių šioje srityje. Todėl prieš pradedant įvedinėti prekių aprašymus, reikia labai gerai pagalvoti, kaip tas prekes koduoti, rūšiuoti, grupuoti, kokias sąskaitas sąskaitų plane skirti prekių apskaitai, kokius mato vienetus pasirinkti, kokius įvertinimo būdus nurodyti, išsiaiškinti ataskaitų, susijusių su prekių apskaita, poreikius, nes jūsų pagrindinis tikslas – gauti kuo pilnesnę, tikslesnę, įvairesnę informaciją apie turimą trumpalaikį turtą, jo likučius savikaina bei pardavimo kainomis, jo judėjimą įmonės viduje, pardavimą, pirkimą ir t.t. Nepamirškite, kad tą informaciją galėsite gauti ne tik lentelių, bet ir grafikų pavidalu, kas labai svarbu jūsų vadovybei. Į grafiką neįmanoma sudėti pvz. 10000 prekių apyvartų, todėl čia ypač didelę reikšmę turi prekių rūšys, grupės, požymiai. Be to, šių pagalbinių laukų pagalba galėsite gauti daugybę informatyvių ataskaitų, skirtų apskaitai, statistikai, vadybininkams bei valdymui.

Prekių apskaitoje labai svarbią vietą užima įkainojimas - prekių vertinis išmatavimas, t.y. jų atvaizdavimas apskaitoje bendru piniginiu matu (Lietuvoje – euru). Apskaitoje atvaizduojami tik tie objektai, kurie gali būti įvertinti pinigais. Piniginis matas naudojamas nevienarūšiams ūkiniamas reiškiniams, operacijoms atvaizduoti ir apibendrinti. Apskaitoje jis dažniausiai naudojamas kartu su natūriniais matais. **Natūriniai matai** skirti ūkinėms operacijoms apskaitoje atvaizduoti ilgiu, tūriu, svoriu ir t.t. Šių matų naudojimas priklauso nuo objekto fizinių savybių. Natūriniai matai plačiausiai naudojami apskaitant materialines vertybes pagal jų rūšį, pavadinimą ir t.t. Jų pagrindinis trūkumas – jais negalima apibendrinti skirtingo pobūdžio apskaitos duomenų. Todėl šie matai naudojami apskaityti vienarūšius objektus. Sudėtingesniems reiškiniams apskaityti naudojami sąlyginiai – natūriniai matai. Ji atspindi kiekybinę charakteristiką, gautą skaičiavimo būdu iš dviejų ar kelių mato vienetų, ar išreiškia sąlyginę dalį tikrojo natūrinio rodiklio.

Prekių, atsargų apskaitoje labai svarbią vietą užima įvertinimo metodai. Iš skirtingų tiekėjų ar skirtingu laiku per ataskaitinį laikotarpį įgytų prekių įsigijimo savikaina skirtinga, todėl dažnai neįmanoma nustatyti, kokiomis kainomis pirktos prekės jau parduotos, ar sunaudotos gamyboje, o kokiomis liko atsargų sandėliuose kaip likučiai ataskaitinio laikotarpio pabaigai. Norint kaip galima tiksliau pateikti informaciją apie prekių likučius ir parduotų/sunaudotų prekių savikainą, Lietuvoje leidžiama taikyti šiuos atsargų įvertinimo būdus:

- 1) konkrečių kainų būdas,
- 2) vidutinių kainų būdas,
- 3) FIFO metodas,
- 4) LIFO metodas.

Taikant:

1) konkrečių kainų būdą, prekė nurašoma konkrečia jos įsigijimo savikaina. Todėl kiekvieną kartą įsigijus tą pačią prekę A vis kita kaina reikėtų jai suteikti vis kitą kodą, o tai yra nepraktiška, nepatogu, nes labai sunku stebėti konkrečių vienetų pardavimą, todėl šis būdas nėra plačiai paplitęs ir programoje jo taikyti nerekomenduotina, tačiau įmanoma.

2) būdas naudojamas vienarūšio asortimento atsargų apskaitoje. Apskaitant atsargas nuolat apskaitomų atsargų būdu, naudojamas slenkančio vidurkio metodas, kurio esmė ta, kad po kiekvieno atsargų gavimo operacijos skaičiuojama nauja vidutinė atsargų vieneto kaina. Programoje šis būdas nėra realizuotas, nes retai naudojamas arba visai nenaudojamas ???

3) FIFO metodas grindžiamas prielaida, kad seniausiai pirktos prekės turi būti pirmiausiai realizuojamos ar sunaudojamos gamyboje, o vėliausiai pirktos turėtų likti atsargose laikotarpio pabaigai. Naudojant FIFO metodą, pirmoji užpajamuota atsargų partija pirmoji ir nurašoma. Nurašius pirmąją partiją, vėliau nurašoma antroji, trečioji ir t.t., kol bus sunaudotos visos atsargos. Šis būdas programoje realizuotas ir galite jį naudoti.

4) LIFO metodas pagrįstas tuo, kad išduodant atsargas gamybai ar nurašant parduotas prekes, jos įkainojamos paskutinių pirkimų kainomis. Vėliausiai įsigytos atsargos nurašomos pirmiausiai, t.y. iš sandėlio išduodamos atsargos įvertinamos paskutinio, vėliau priešpaskutinio ir t.t. pirkimų kainomis. Atsargų likučiai laikotarpio pabaigai įkainojami seniausių pirkimų kainomis. Šis metodas programoje taip pat realizuotas.

Atsargų įvertinimo metodai turėtų būti parenkami taip, kad jų verčių srautai atitiktų realų pačių atsargų judėjimą. Kokį būdą pasirinkti kiekviena įmonė nusistato pati savo apskaitos politikoje, o programa FINVALDA įrankis, padedantis tai įgyvendinti.

Kaip matote, prekių, atsargų aprašymų įvedimas yra labai svarbus darbas, reikalaujantis didelės atsakomybės, tam tikrų žinių, todėl turite jam gerai pasiruošti, vadovautis įmonės nusistatyta apskaitos politika. Programoje FINVALDA informacija apie prekes yra kaupiama prekių / atsargų kortelėse.

# **Sąrašas**

Darbo su prekių sąrašu meniu atrodo taip (**APRAŠYMAI ( 1 ) > Prekės/atsargos ( 2) > Sąrašas ( 3 ))**:

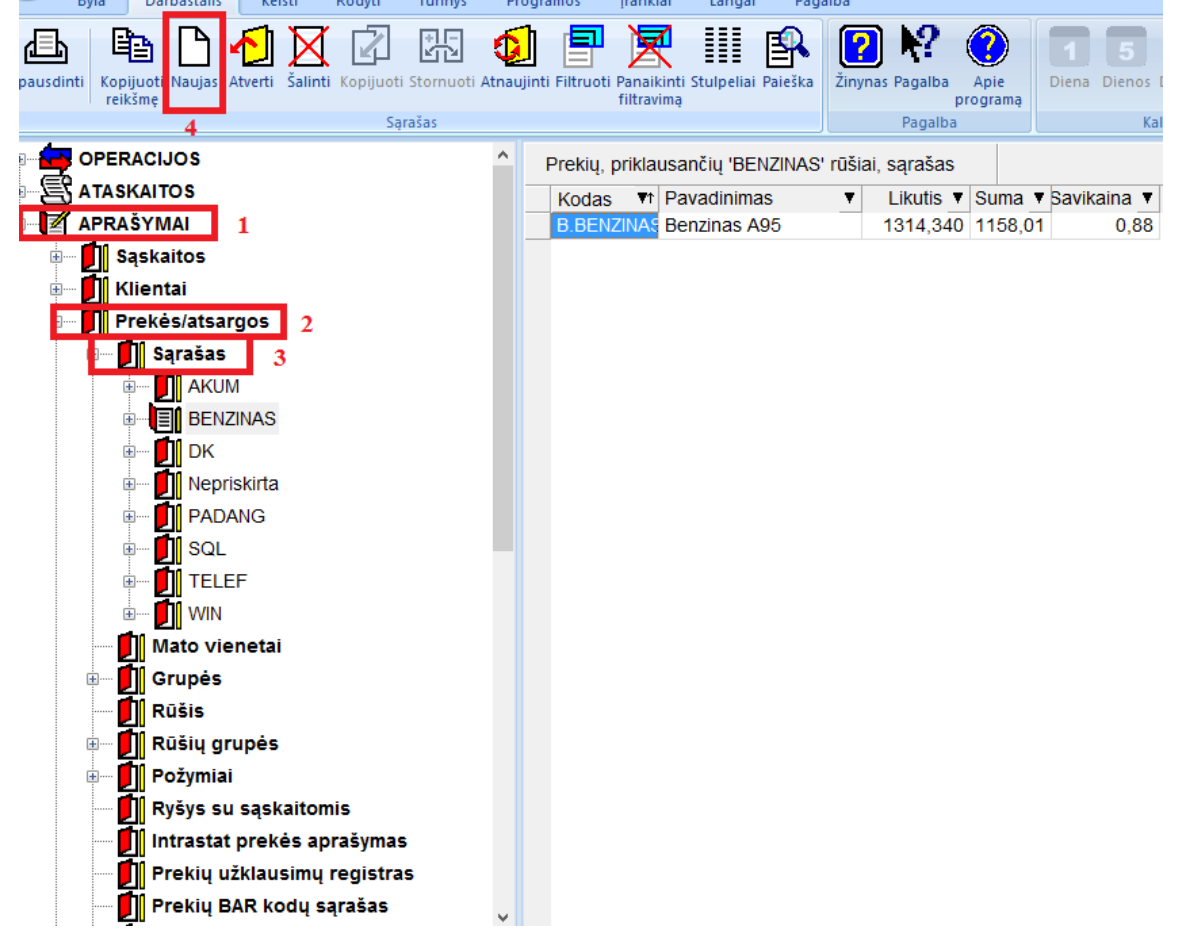

Prekių sąrašo darbalaukyje paspaudus mygtuką **APRAŠYMAI ( 1 ) > Prekės/atsargos ( 2) > Sąrašas ( 3 ) > NAUJAS ( 4 ),** ekrane bus pateiktas prekės aprašymo langas, t.y. prekės kortelė:

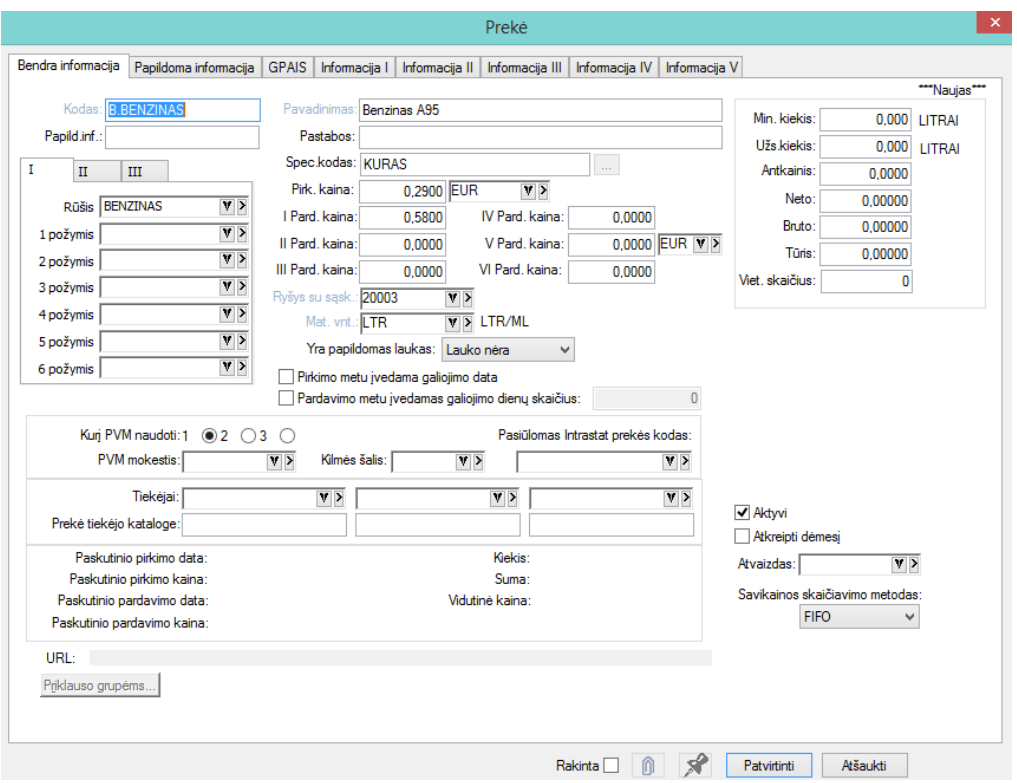

Prekės aprašymo lange dalis informacijos yra pateikiama iš tos kortelės, ant kurios buvo stovėta prieš spaudžiant mygtuką **naujas.** Tuos kortelės laukus, kurie išskirti kita spalva (šiame pavyzdyje pilka) užpildyti būtina. Priešingu atveju programa neleis tokios kortelės užfiksuoti.

Prekės kortelės lango laukai**:**

**Kodas** – Čia įveskite prekės kodą ( sugalvotas ).

**Pavadinimas** – Laukas skirtas prekės pilnam pavadinimui įvesti.

**Spec.kodas** - Šį lauką galėsite naudoti tuo atveju, jei prekių parametruose į klausimą "Ar prekių kortelėje yra laukas spec.kodui ?" atsakysite teigiamai. Šiame lauke taip pat galėsite nurodyti kitą prekės kodą, kuris gali būti naudojamas skirtingai koduotų tų pačių prekių surišimui.

**Pastabos** – Šiame lauke galėsite nurodyti pvz., prekės pavadinimą kita kalba ar kitą reikšmingą informaciją.

**Papild.inf.** - Šį lauką galėsite naudoti įvairiai papildomai informacijai apie prekę. Pavyzdžiui, jei jūs prekiaujate vaistais, čia galėsite įrašyti seriją.

**Rūšis** - Čia nurodykite prekės rūšį.

**I-požymis, II požymis, ..., VI požymis** - Šiuose laukuose nurodykite prekės požymius (jų gali būti net 6), kurie bus svarbūs apibūdinant prekę., pvz. daiktavardį (būdvardį);

## *Pavyzdžiai.*

*1. Jūs prekiaujate vaistais. Vaisto pavadinimas yra "Benzilpenicilinas". Lauko "Rūšis" reikšmė šiuo atveju gali būti "Chemoterapiniai vaistai", lauko "I požymis" reikšmė - "Antibiotikai", "II požymis" - "Penicilinai." Chemoterapiniai vaistai gali būti įjungti į "Antimikrobinių ir antiparazitinių vaistų" grupę. Jeigu svarbu pakuotė bei vaisto pavidalas (ampulės, milteliai, tabletės), galima grupuoti kitaip: "Rūšis" - antibiotikai, I požymis - tabletės, II požymis - N10.*

*2..Tarkim, jūs prekiaujate avalyne. Lauko "Rūšis" reikšmė šiuo atveju gali būti "Vyr. batai", I požymis - "Juoda" (turima galvoje spalva), II požymis - dydis. Tokiu atveju, sistema jums be problemų galės "pasakyti", kiek jūs turite juodų vyriškų batų, arba, vyriškų batų, arba vyriškų batų 40 dydžio, arba juodų batų 40 dydžio ir panašiai. Lauko "Rūšis" reikšmę galite įjungti į vieną grupę -"Avalynė".*

*3.Sakykime, jūs prekiaujate alkoholiniais gėrimais. Šiuo atveju lauko "Rūšis" galimos reikšmės - Vynai, Degtinės, Konjakai, Šampanai ir pan. Šias rūšis galima apjungti į vieną grupę - "Alkoholis". Lauke "I požymis" galite įrašyti laipsnius, žvaigždučių skaičių, metų skaičių ir t.t. Lauke "II požymis" galite nurodyti šalį, pvz. Prancūzija, Armėnija, Lietuva ir t.t.*

**1 VNT. pirk. kaina** - Šiame lauke nurodykite prekės vieneto (pagal pirmąjį matavimo vienetą) pirkimo kainą o antrame laukelyje pirkimo valiutos kodą.

**1 VNT. 1 pard. kaina, 1 vnt. 2 pard. kaina., ..., 1 vnt. 6 pard. kaina** - Šiame lauke nurodykite prekės vieneto (pagal pirmąjį matavimo vienetą) pardavimo kainas (jų gali būti net šešios), o valiutos laukelyje - pardavimo kainos valiutos kodą.

**Ryšys su sąskaitomis** - Šiame lauke nurodykite sąskaitų ryšio lentelės kodą. Jį parinkite iš sąrašo. Šios sąskaitų ryšio lentelės dėka nurodysite:

1) prekių/atsargų sąskaitą turto srityje, t.y. sąskaitą, kurią reikia debetuoti, perkant/pajamuojant prekę, ir kurią reikia kredituoti, ją parduodant/nurašant;

2) parduotų prekių savikainos sąskaitą;

3) pajamų, gautų pardavus prekę, sąskaitą;

4) parduotų prekių grąžinimo sąskaitą.

Šios sąskaitos bus automatiškai koreguojamos prekės pirkimo/pajamavimo bei pardavimo/nurašymo momentu, t.y. paminėtuose operacijose jų pagalba bus daromos automatinės sąskaitų korespondencijos į Didžiąją Knygą. Pakeisti tas sąskaitas bus galima tik atitinkamo operacijos tipo pagalba.

**Matavimo vnt.** - Čia nurodykite prekės matavimo vienetus. Juos galima parinkti iš sąrašo.

**Yra papildomas laukas** – Šio lauko galimos reikšmės. 1) "lauko\_nėra", 2) "tūris\_ir\_tankis. 2) šio lauko reikšmė naudojama tokiose prekėse kaip kuras (tuo atveju į dokumentą įvedamas tūris ir tankis, o po to programa tūrį konvertuoja į svorį);

**Pirkimo metu įvedama galiojimo data** - Šio lauko galimos reikšmės: Taip ( uždėta varnele ) , Ne ( nėra varnelės ).

**Minim. kiekis, Užsak. kiekis** - Šių laukų prasmė yra tokia: kokiam minimaliam prekių kiekiui esant sandėlyje reikia užsakyti nurodytą prekių kiekį.

**Antkainis** - įrašome procentais

**Neto** - Prekės svoris pvz., be taros (informacinis laukas).

**Bruto** - Prekės svoris su tara (informacinis laukas).

**Tūris** - Prekės tūris.

**Kurį PVM naudoti** - Nurodykite, kokiu iš trijų galimų PVM mokesčiu prekė yra apmokestinama. PVM kodas nurodomas pirkėjo arba tiekėjo kortelėje. Šiuo atveju atliekant prekės pirkimo/pardavimo operacijas PVM mokestis bus skaičiuojamas pagal kliento kortelėje nurodyto PVM kodo schemą.

**PVM mokestis** – Šiame lauke nurodykite, parinkę iš sąrašo, PVM mokesčio kodą. Šiuo atveju atliekant prekės pirkimo/pardavimo operacijas PVM mokestis bus skaičiuojamas pagal prekės kortelėje nurodyto PVM kodo schemą, nekreipiant dėmesio į tai, kaip tai yra kliento kortelėje.

**Pasiūlomas INTRASTAT prekės kodas** - Šiame lauke įveskite INTRASTAT prekės kodą.

**Tiekėjai (3 laukai**) – Šiuose laukuose galima nurodyti tris tos prekės alternatyvius tiekėjus.

**Prekė tiekėjo kataloge (3 laukai)** - Prekės kodas tiekėjo kataloge (jis gali skirtis nuo mūsų įvesto).

Žemiau išvardinti laukai yra nekoreguojami:

Paskutinio pirkimo data.

Paskutinio pirkimo kaina.

Paskutinio pardavimo data.

Paskutinio pardavimo kaina.

Kiekis.

Suma.

**Aktyvi** – Jei šis laukas pažymėtas (uždėta varnelė), tai prekė aktyvi, matoma visuose sąrašuose, su ja galima atlikti įvairias operacijas. Jei laukas nepažymėtas, prekė neaktyvi. Ji dažniausiai net nerodoma prekių sąraše. Kai žymeklis stovi prekių sąraše, galite paspausti dešinįjį pelės klavišą ir ekrane gausite sąrašą visų funkcijų, kurias galite atlikti su turima informacija:

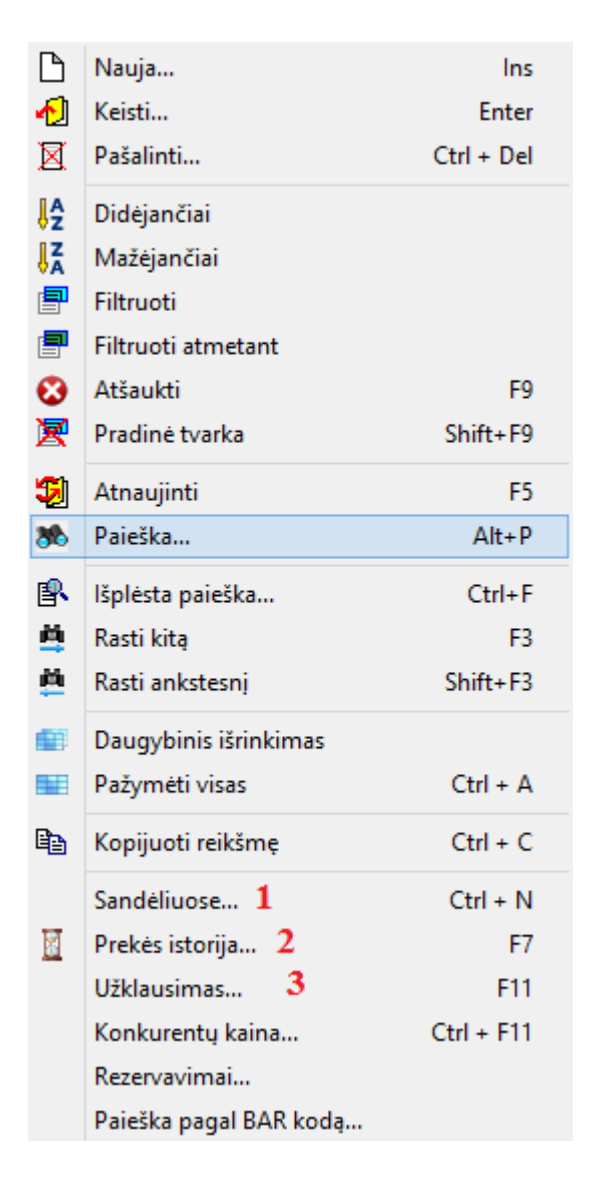

Dauguma čia pateiktų funkcijų aptartos pateikiant bendrą informaciją apie darbą su aprašymais. Atkreipsime dėmesį į tris paskutiniąsias – **specifines** prekių sąrašui – tai **Sandėliuose, Prekės istorija ir Užklausimas.**

Meniu **Sandėliuose** ( 1 ):

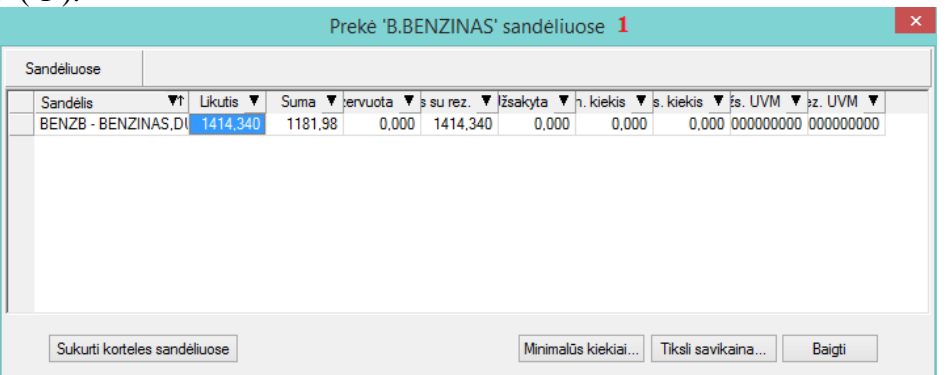

Stovint ant konkrečios prekės sąraše galite paspausti meniu **Sandėliuose** ir ekrane gausite langą, kuriame pamatysite pasirinktos prekės likučius – kiekį ir bendrą sumą eurais - t.y. įmonės sandėliuose. Tame lange stovint ant sandėlio, galima paspausti mygtuką **Tiksli savikaina** ir pamatyti tos prekės likučius pagal kiekvieną užpajamavimo į pasirinktą sandėlį dokumentą.

## Meniu **Prekės istorija** ( 2 )

Stovint ant konkrečios prekės paspaudus meniu **Prekės istorija** ekrane gausite langą, kuriame galėsite pamatyti pasirinktos prekės judėjimo įmonėje istoriją nuo nurodytos datos:

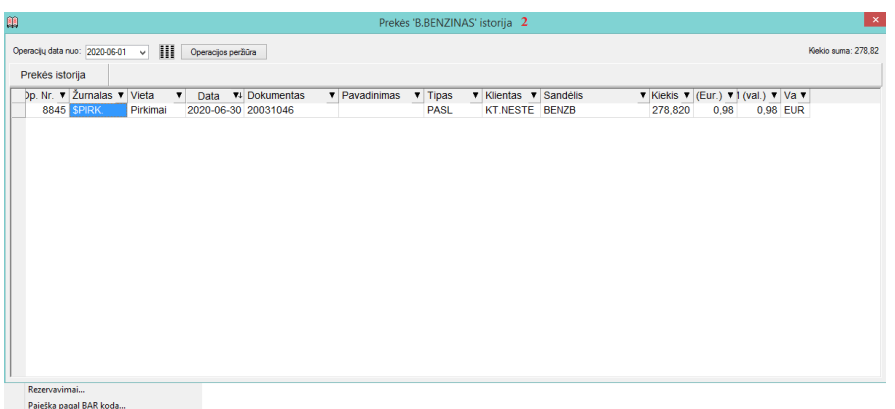

Meniu **Užklausimas** ( 3 )

Stovint ant konkrečios prekės paspaudę meniu **Užklausimas (arba klavišas F11)** ekrane gausite langą, kuriame galima nurodyti informaciją pvz. apie tai, koks klientas, kada ir dėl kokio kiekio domėjosi šia preke. Paspaudus mygtuką **Patvirtinti**, tai šis užklausimas pateks į Prekių užklausimų registrų sąrašą, esantį Aprašymai prekių/atsargos – prekių užklausimų registras.

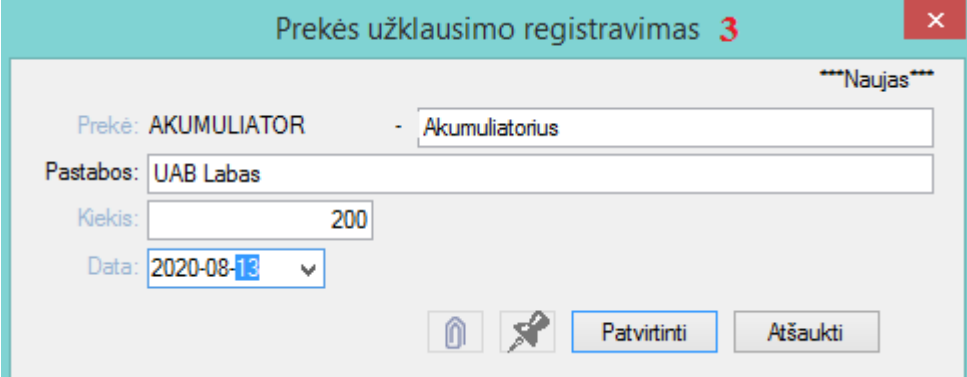

## **Mato vienetai**

Paspaudus meniu **APRAŠYMAI ( 1 ) > Prekės/atsargos ( 2) > Mato vienetai ( 3 ) > NAUJAS ( 4 )** gausite mato vienetų sąrašo įvedimo langą:

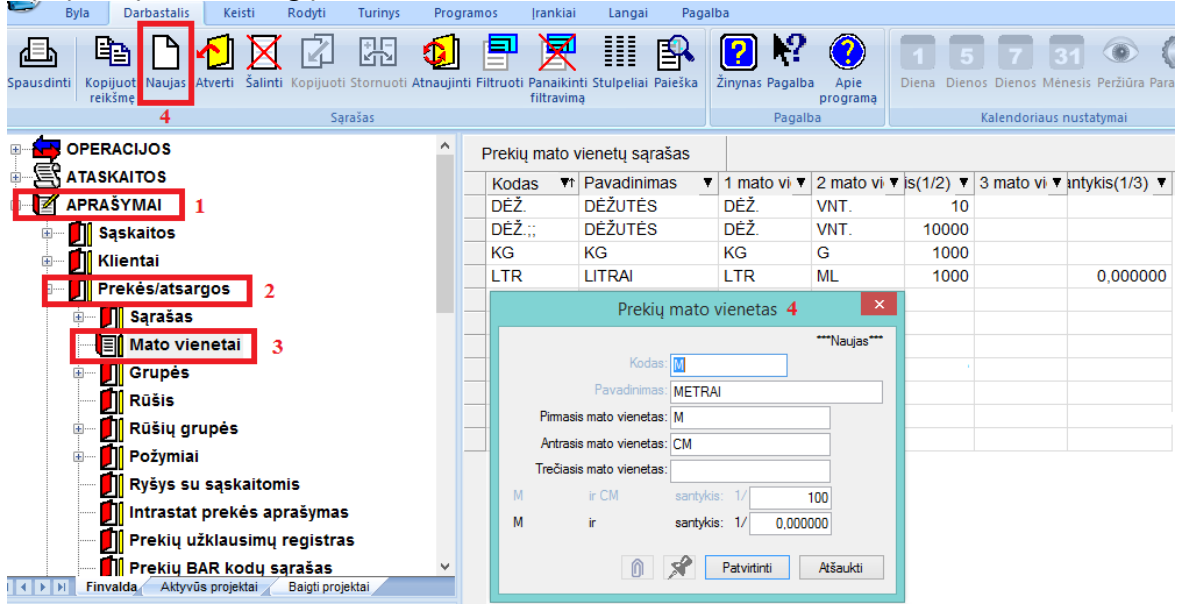

Mato vieneto aprašymo kortelės laukai: **Kodas** - Mato vieneto kodas.

**Pavadinimas** - Mato vieneto pavadinimas.

**Pirmasis mato vienetas** - Stambesnis mato vienetas, pvz., Kg, Dėžė, M.

**Antrasis mato vienetas** - Smulkesnis mato vienetas, pvz., G, But. (buteliai), CM;

**Trečiasis mato vienetas –** MM;

**Pirmojo ir antrojo mato vienetų santykis**, pvz. 1/1000 (Kg turi 1000 G), 1/20 (vienoje dėžėje yra 20 butelių), 1/100 (M turi 100 CM) .

**Pirmojo ir trečiojo mato vienetų santykis**, pvz. 1/1000 ( M turi 1000 MM )

# **Rūšis**

Paspaudus **APRAŠYMAI ( 1 ) > Prekės/atsargos ( 2) > Rūšis ( 3 ) > NAUJAS ( 4 )** gausite prekių/atsargų rūšių sąrašo įvedimo langą:

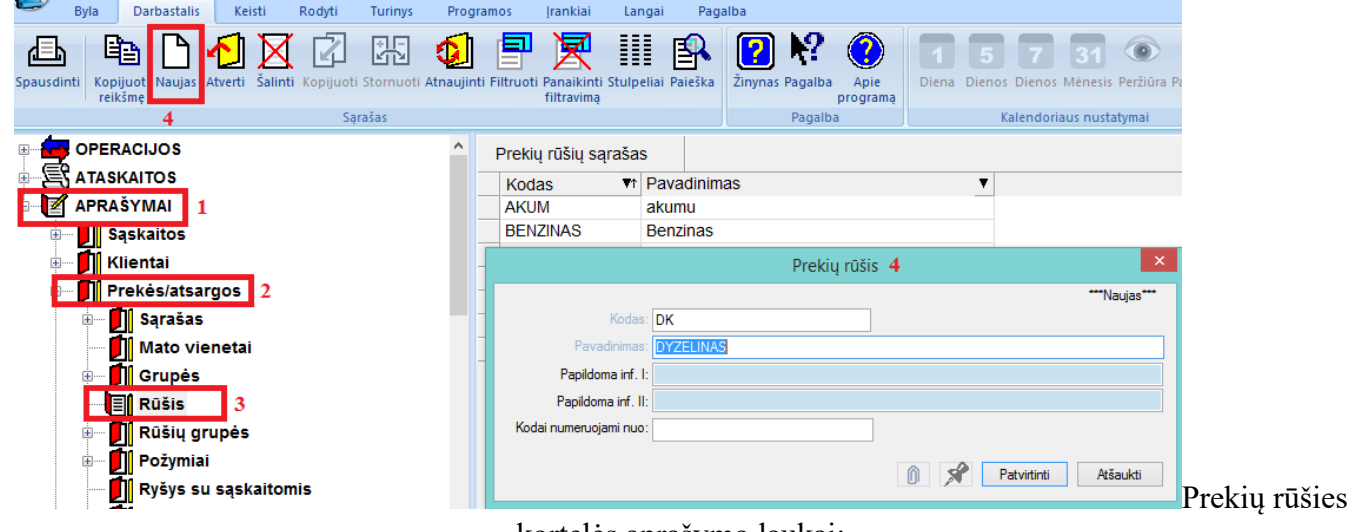

kortelės aprašymo laukai:

**Kodas** - Prekių rūšies kodas. **Pavadinimas** - Prekių rūšies pavadinimas.

# **Rūšių grupės**

Paspaudus meniu **APRAŠYMAI ( 1 ) > Prekės/atsargos ( 2) > Rūšių grupė ( 3 ) > NAUJAS ( 4 )** gausite prekių/atsargų rūšių grupių sąrašo įvedimo langą:

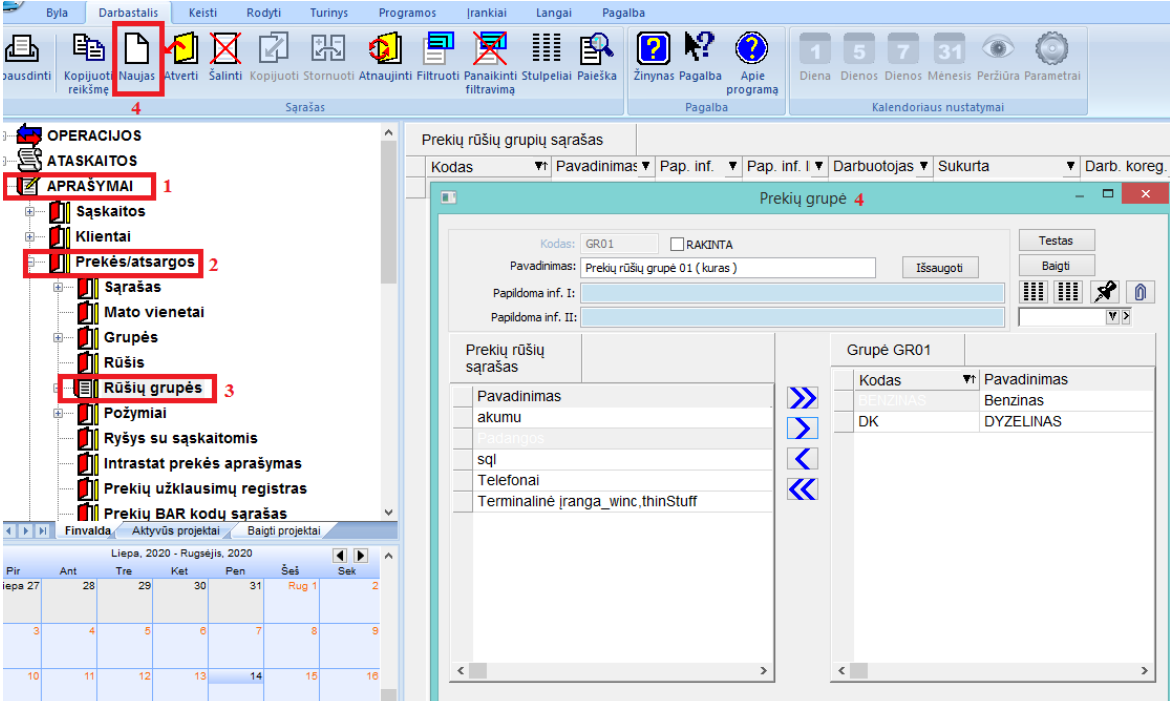

Šiame lange įveskite grupės kodą, pavadinimą, paspauskite mygtuką **Išsaugoti**, po to atsistokite ant prekės rūšies pavadinimo ir, jei norite jį įtraukti į grupę, spauskite mygtuką-rodyklę dešinėn  $\sum$ . Jei norite pašalinti rūšį iš grupės, atsistokite ant tos rūšies sąraše dešinėje ir spauskite mygtuką-rodyklę kairėn </a>. Dvigubos rodyklės mygtukai  $(\leq, \geq)$  reiškia, kad visas rūšis galima įtraukti (pašalinti) į (iš) sąrašą.

Paspaudus mygtuką **Testas,** sistema parodys kitas rūšių grupes, kuriose dalyvauja į šią grupę apjungtos prekių rūšys. Baigti grupės formavimą ir išeiti iš šio lango – mygtukas **Baigti.**

# **Požymiai**

#### **Pirmasis požymis, antrasis požymis, ..., dvidešimtasis požymis.**

Ši aprašymų dalis skirta prekių požymiams įvesti. Jų gali būti net dvidešimt. Kadangi visų požymių aprašymo kortelės yra vienodos, čia apsiribosime pirmojo požymio įvedimo lango aprašymu.

Paspaudus meniu **APRAŠYMAI ( 1 ) > Prekės/atsargos ( 2) > Požymis ( 3 ) > Pirmas požymis ( 4 ) > NAUJAS ( 5 )** gausite prekių požymio įvedimo langą:

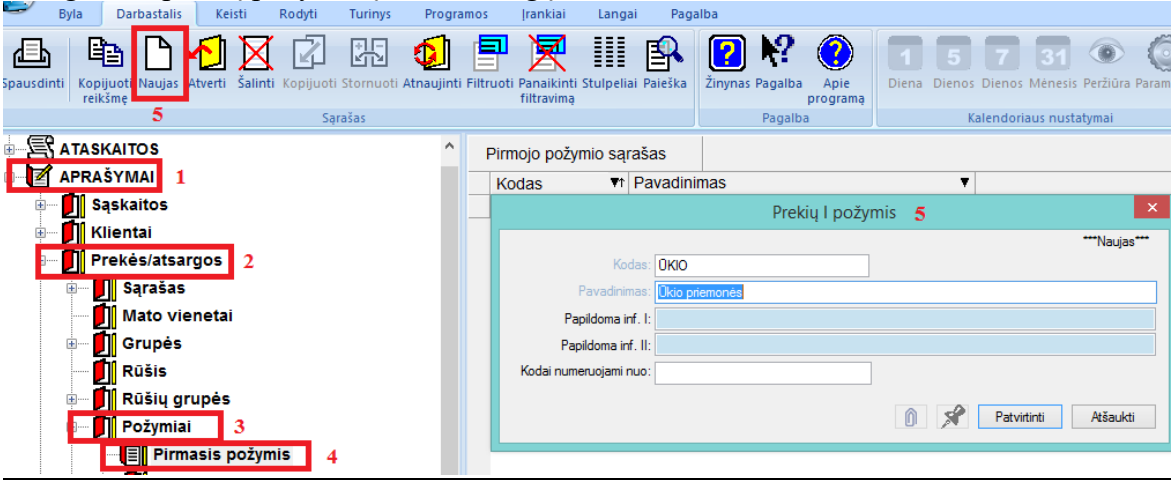

Šio lango laukai:

**Kodas** - Pirmojo požymio kodas.

**Pavadinimas** - Pirmojo požymio pavadinimas.

## **Ryšys su sąskaitomis**

Ryšys su sąskaitomis skirtas nurodyti, kur atliekant operacijas su prekėmis – pirkimus/pajamavimus, pardavimus/nurašymus, grąžinimus. Ryšių su sąskaitomis pagrindu operacijų su sandėliu metu korespondencijos į Didžiąją Knygą daromos automatiškai, todėl jų nustatymas yra labai svarbus kuriant prekių apskaitos modelį. Šį darbą turi atlikti kvalifikuotas buhalteris. O po to darbą su prekių operacijomis galima patikėti darbuotojui, kuriam nebūtina žinoti sąskaitų korespondencijų, pvz., vadybininkui.

Paspaudus meniu **APRAŠYMAI ( 1 ) > Prekės/atsargos ( 2) > Ryšys su sąskaitomis ( 3 ) > NAUJAS ( 4 )** gausite prekių ryšio su sąskaitomis įvedimo langą:

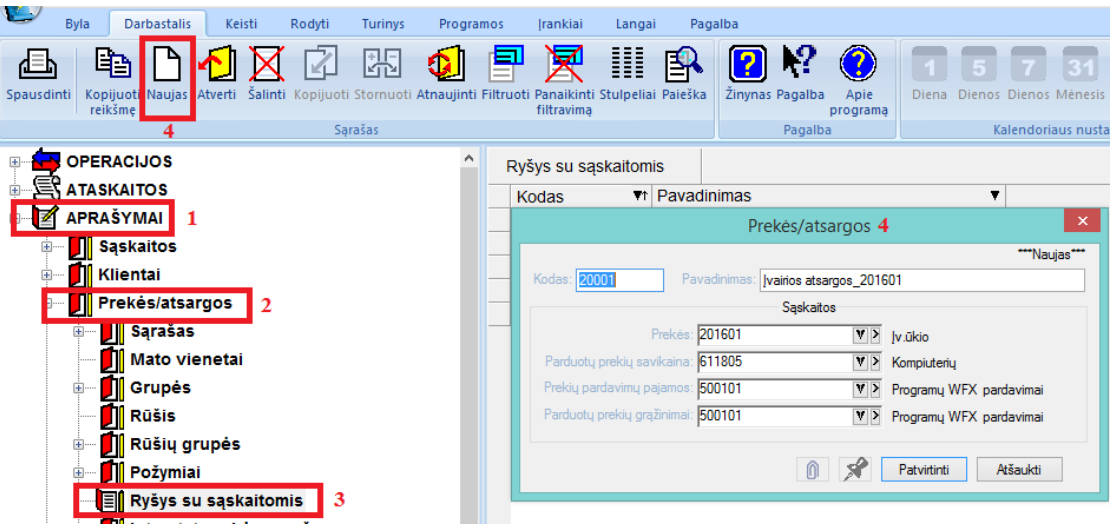

Ryšio su sąskaitomis įvedimo lango laukai yra:

**Kodas** - Ryšio su sąskaitomis kortelės kodas.

**Pavadinimas** - Ryšio su sąskaitomis kortelės pavadinimas.

**Prekės** - Prekių sąskaita (parenkama iš sąskaitų sąrašo), pvz., 20001.

**Parduotų prekių savikaina** - Parduotų prekių savikainos sąskaita (parenkama iš sąskaitų plano sąrašo), pvz., 611805.

**Prekių pardavimų pajamos** - Sąskaita, kurioje kaupiamos pajamos už parduotas prekes (parenkama iš sąskaitų plano sąrašo), pvz. 500101.

**Parduotų prekių grąžinimas** - Parduotų prekių grąžinimų sąskaita (parenkama iš sąskaitų plano sąrašo), pvz. 500101.

## **Intrastat prekės aprašymas**

Paspaudus meniu **APRAŠYMAI ( 1 ) > Prekės/atsargos ( 2) > Intrastat prekės aprašymas ( 3 ) > NAUJAS ( 4 )** gausite Intrastat prekės aprašymo įvedimo langą:

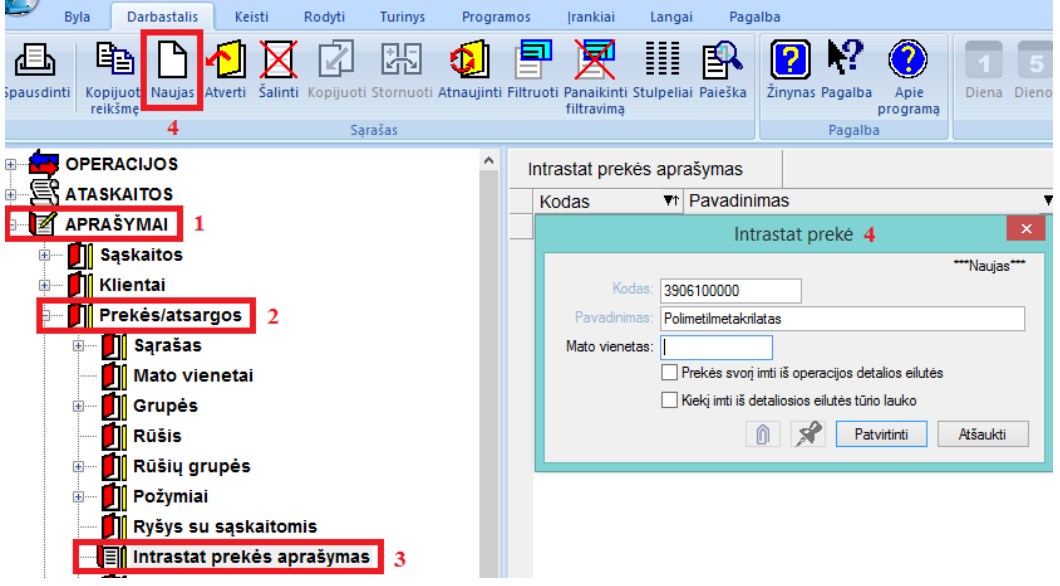

Intrastat prekės aprašymo lango laukai:

**Kodas** – Intrastat prekės klasifikatoriaus kodas ( pagal LITAR ). **Pavadinimas** - Intrastat prekės pavadinimas ( pagal LITAR ). **Mato vienetas** - Intrastat prekės mato vienetas ( pagal LITAR ).

# **Prekių užklausimų registras**

Programoje yra galimybė užregistruoti klientų pageidavimus įsigyti tam tikrą prekę. Tokiu būdu, jūs visada žinosite, kokių naujų prekių verta užsakyti.

Paspaudus meniu **APRAŠYMAI ( 1 ) > Prekės/atsargos ( 2) > Prekių užklausimų registras ( 3 ) > NAUJAS ( 4 ),** ekrane gausite visų Užklausimų sąrašą:

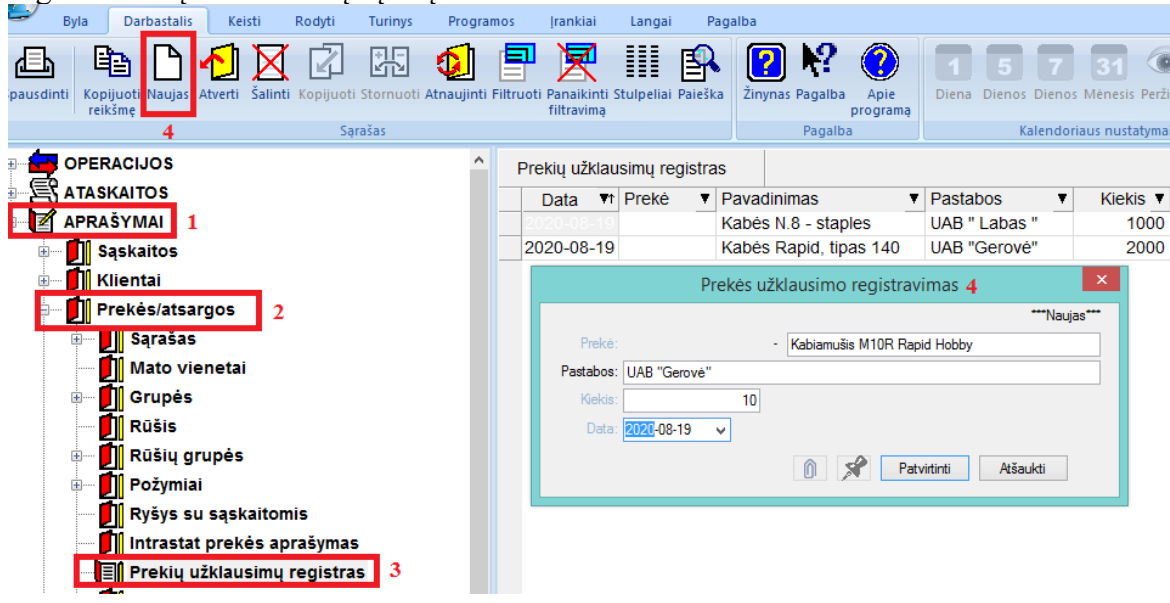

Čia jūs galite įvesti naują užklausimą, pakoreguoti bei pašalinti esamą.

Prekių užklausimų registras lango laukai:

**Prekė** – prekės pavadinimas, kurios teiraujasi;

**Pastabos** – įmonės pavadinimas, kuri teiravosi;

**Kiekis** – kiekis, kurio teiravosi klientas;

**Data** – teiravimosi data.